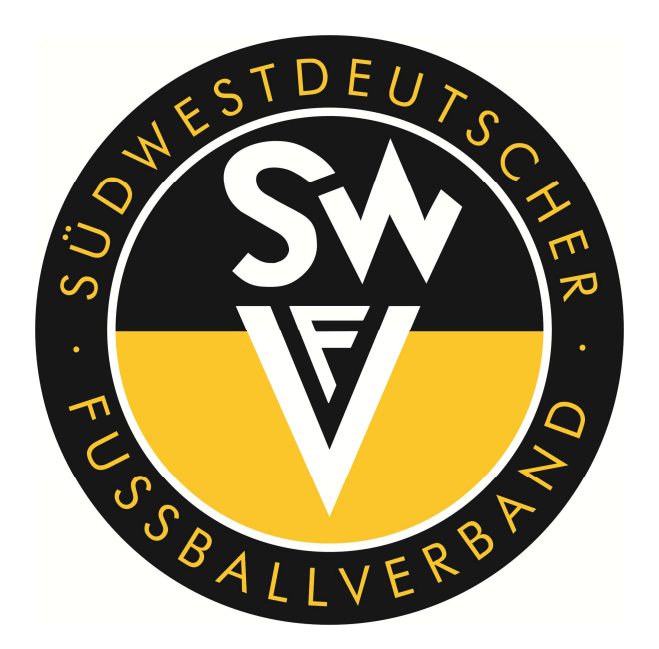

# **- DFBnet Spielverlegung–Online - Leitfaden für die Beantragung einer Spielverlegung im Onlineverfahren**

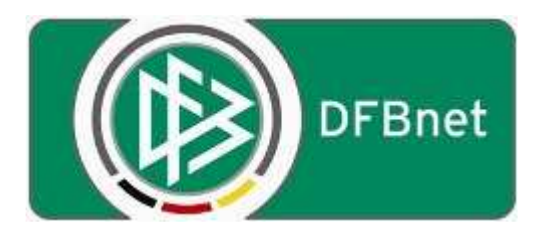

## **Stand: 01.07.2013**

## **Inhaltsverzeichnis:**

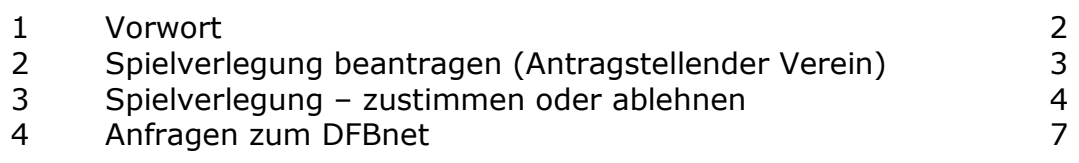

#### **1 Vorwort**

Bitte lesen Sie diese Beschreibung aufmerksam durch bevor Sie mit der Beantragung einer Spielverlegung im Onlineverfahren beginnen.

**Um eine Spielverlegung im Online-Verfahren durchführen zu können, benötigen Sie zum Login bei http://dfbnet.org/spielplus die sogenannte "PV"-Kennung, mit der Sie bisher bereits das SWFV-Postfach und den DFBnet Vereinsmeldebogen bearbeiten (z.B.: PV42XXXXXX mit dazugehörigem Passwort).** 

**Grundsätzlich soll die Möglichkeit einer Spielverlegung im Onlineverfahren genutzt werden** und nur in Ausnahmefällen (kurzfristige Spielverlegung nach Unterschreitung der 4-Tagesfrist) kann nach wie vor die herkömmliche Beantragung über den zuständigen Staffelleiter durchgeführt werden.

Dieses Dokument beschreibt die Bearbeitung der Spielverlegung im Onlineverfahren aus den jeweiligen Blickpunkten. Die jeweiligen Blickpunkte sind der Antragsteller einer Spielverlegung und die Zustimmung / Ablehnung zu einer Spielverlegung durch den am Spiel beteiligten Verein.

Sie erhalten zukünftig einen neuen Karteireiter im Bereich der Ergebnismeldung

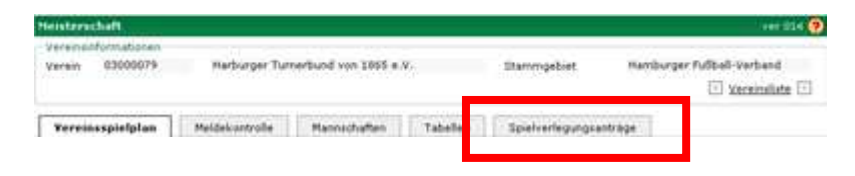

### **2 Spielverlegung beantragen (Antragstellender Verein)**

Um eine Spielverlegung beantragen zu können, klicken Sie im Bereich der Ergebnismeldung in der Übersicht im Vereinsspielplan auf den rechten Button vor dem Spiel.

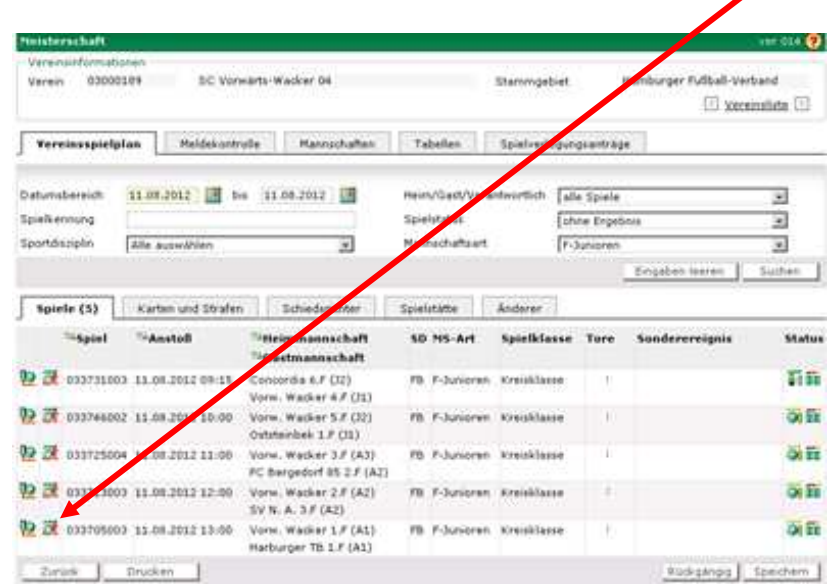

Im Anschluss öffnet sich ein neues Fenster, über das Sie die Daten Spielverlegung eingeben können.

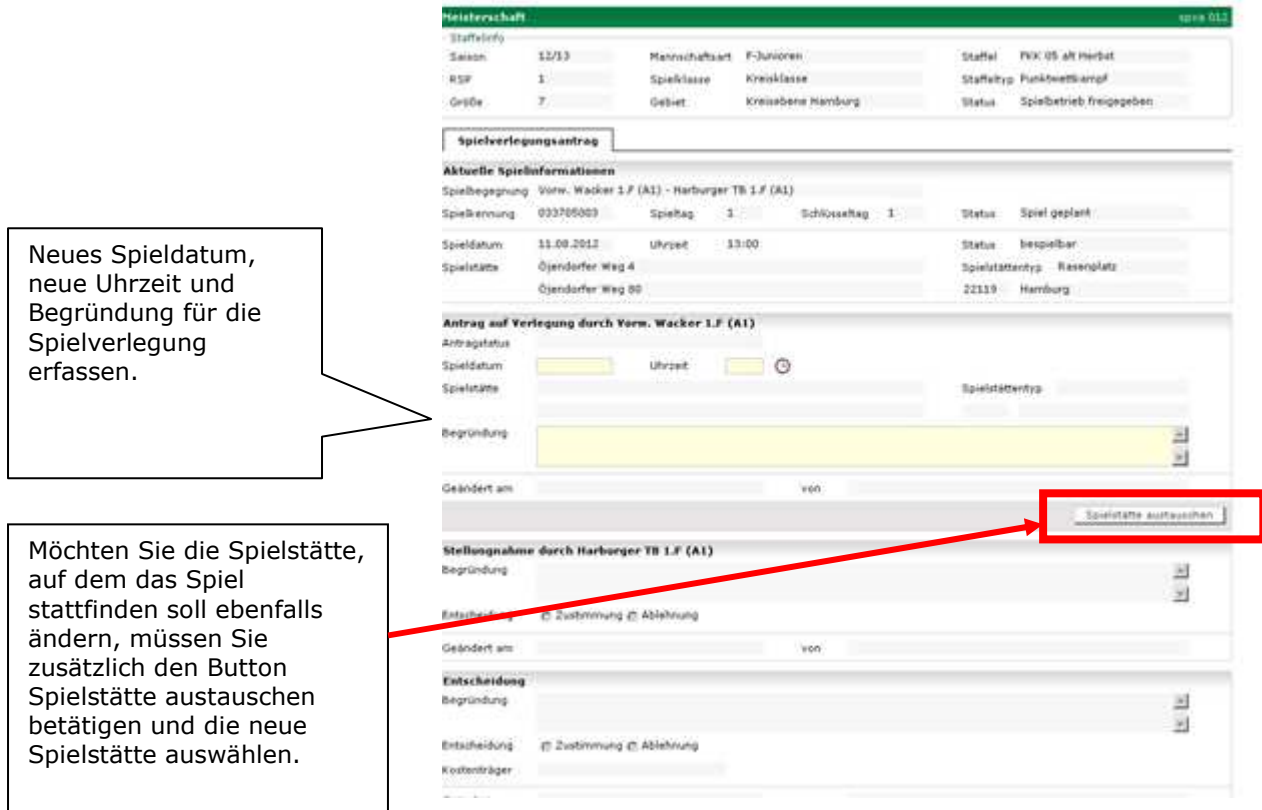

Beispiel für den ausgefüllten Spielverlegungsantrag:

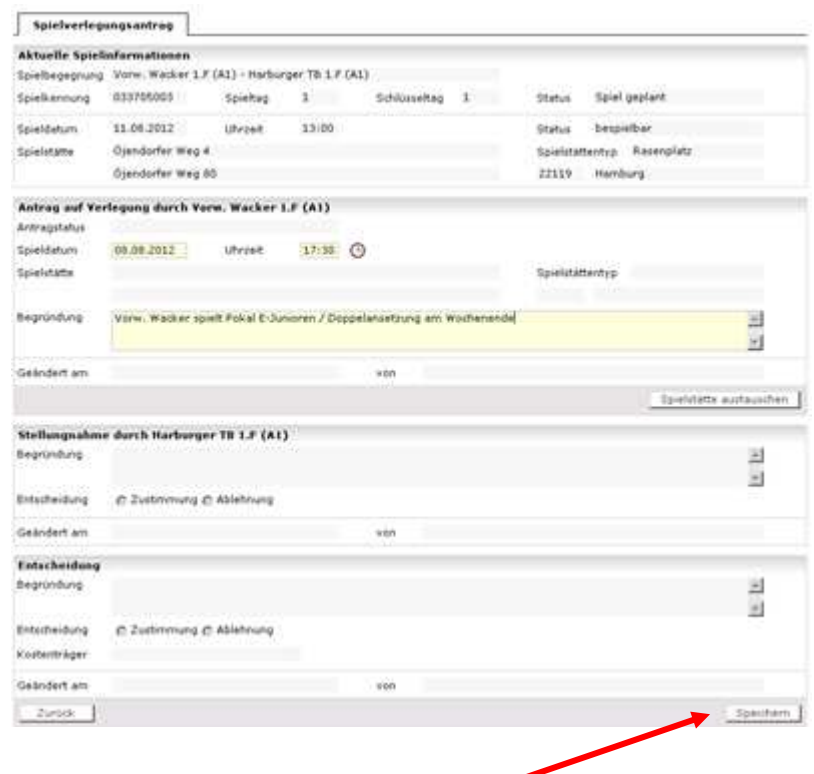

Zum Abschluss bitte auf den Button "Speichern" drücken.

**Im Anschluss erhält der am Spiel beteiligte Verein eine Nachricht ins SWFV-Postfach über den Antrag der Spielverlegung. Dieser muss dann wie unter Punkt 3 vom gegnerischen Verein bearbeitet werden.** 

#### **3 Spielverlegung – zustimmen oder ablehnen**

Sie haben als am Spiel beteiligte Mannschaft eine E-Mail im SWFV-Postfach mit dem Antrag auf eine Spielverlegung vorgefunden.

Dann melden Sie sich im DFBnet an (siehe Punkt 1 unter Vorwort, "PV"-Kennung), klicken im Bereich der Ergebnismeldung auf den Button **Spielverlegungsanträge** 

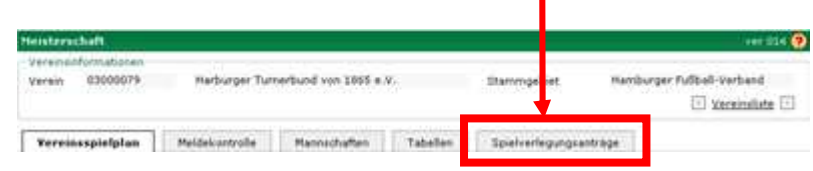

In der Übersicht "Spielverlegungsanträge" sehen Sie alle offenen Spielverlegungsanträge, zum Beispiel für die in dem ausgewählten Zeitraum eine Spielverlegung beantragt, schon zugestimmt, eine Zustimmung aussteht und endgültig bearbeitet ist.

In unserem Beispiel finden wir jetzt unser Spiel, für das eine Spielverlegung beantragt wurde.

Klicken Sie zur Bearbeitung auf den Button vor der Spielnummer.

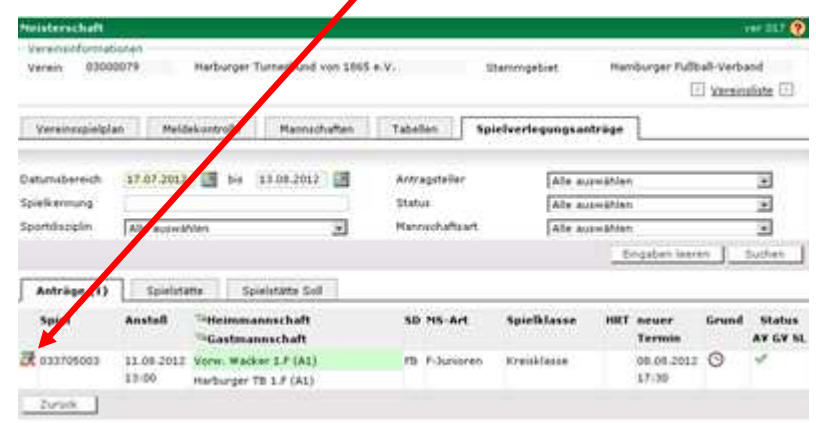

Sie erhalten zur Bearbeitung folgendes Bild:

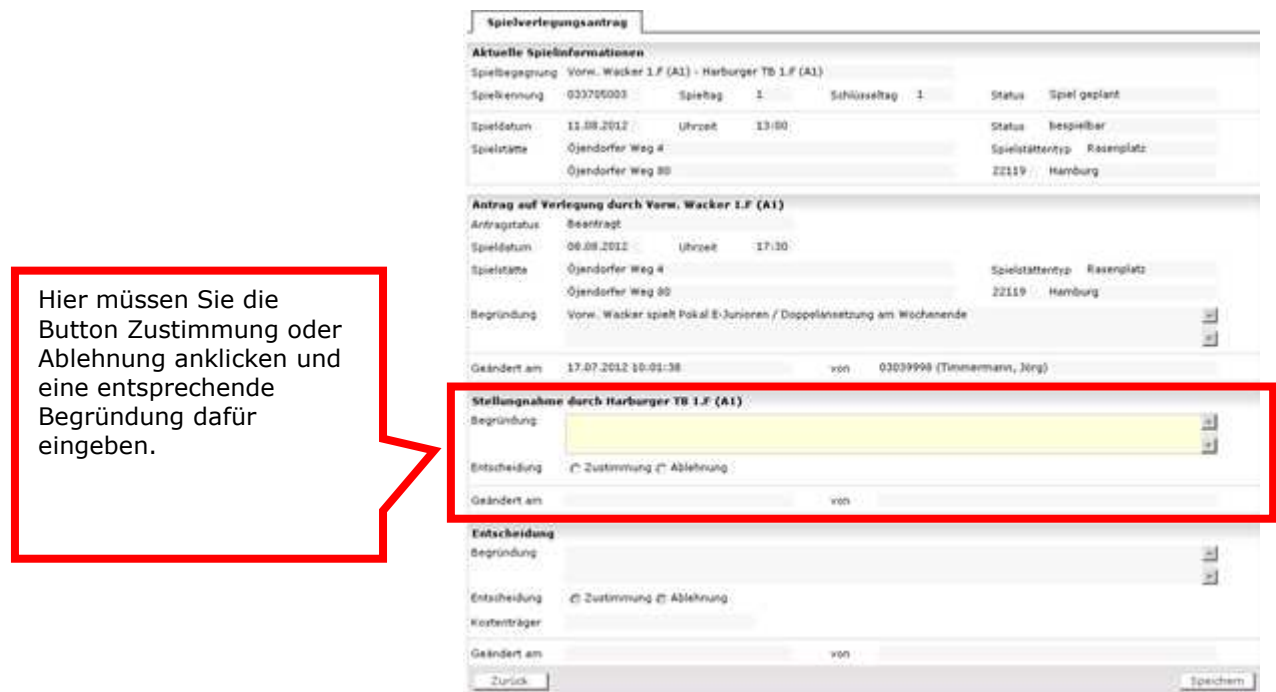

Der ausgefüllte Spielverlegungsantrag sieht wie folgt aus:

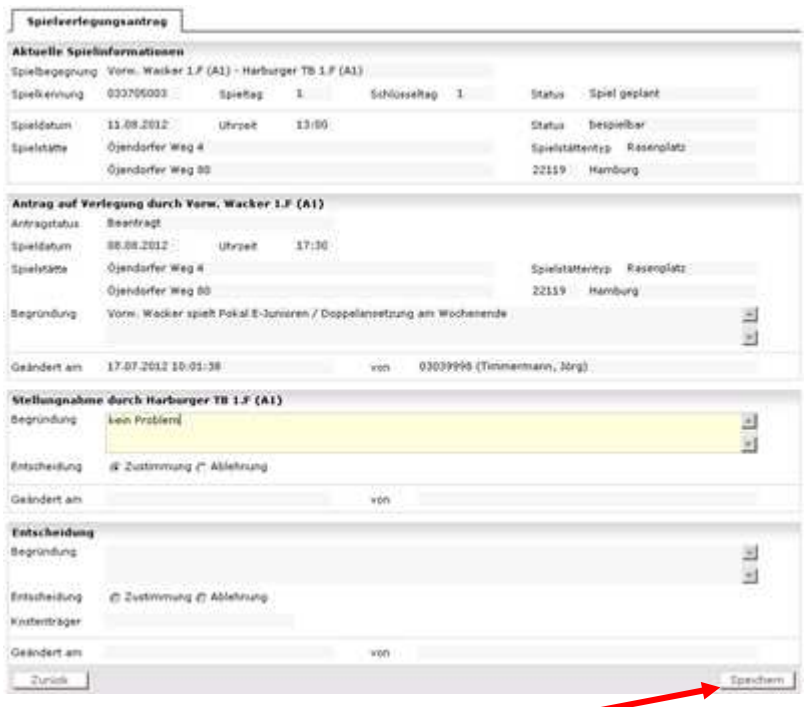

Zum Abschluss bitte auf den Button "Speichern" drücken.

**Bei einer Zustimmung erhält im Anschluss der Staffelleiter eine Nachricht ins DFBnet Postfach über den Antrag und die Zustimmung zur Spielverlegung. Diesem Antrag wird dann entsprechend zugestimmt oder abgelehnt, mit der Möglichkeit eine Begründung abzugeben. Nach Bearbeitung durch den Spielleiter erhalten beide Vereine eine Bestätigung über die genehmigte oder abgelehnte Spielverlegung.** 

**Bei einer Ablehnung erhält der antragstellende Verein eine Nachricht ins SWFV-Postfach über die Ablehnung der Spielverlegung mit eventuell eingetragener Begründung. Der Spielverlegungsantrag ist damit abgelehnt.** 

**Nach Zustimmung des gegnerischen Vereins ist das Spiel noch nicht verlegt, in jedem Fall ist die Bestätigung des Staffelleiters erforderlich.** 

#### **4 Anfragen zum DFBnet**

Anfragen in Bezug auf das DFBnet oder diesem Manuskript richten Sie bitte direkt an Ihren zuständigen Kreis-EDV-Beauftragten ihres Kreises.

Informationen, Anleitungen, Videos und Ansprechpartner zum DFBnet finden Sie auf der Homepage des SWFV (www.swfv.de) unter dem nachfolgenden Link:

www.swfv.de/DFBnet